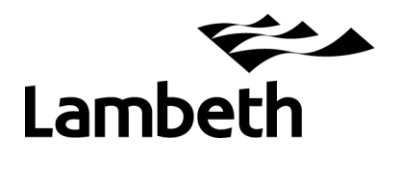

# **Year 1 Phonics Screening Check - Data Return 2019**

These notes are intended to assist you with completing and returning your school's Year 1 Phonics and Year 2 re-check data to the LA.

**The deadline for returning your submission to the LA is Friday 5 th July.** However, if you wish to make your return earlier it would be no problem for us.

Phonics data LA contact – Robert Tong, R&S Unit 0207 926 9697.

## **1. How to download your school's pre-populated Excel file**

To make the process easier, we have populated an Excel spreadsheet with your Year 1 pupils from the January Schools Census.

To access it go to the Research & Statistics Unit website [www.lambeth.gov.uk/rsu](http://www.lambeth.gov.uk/rsu)

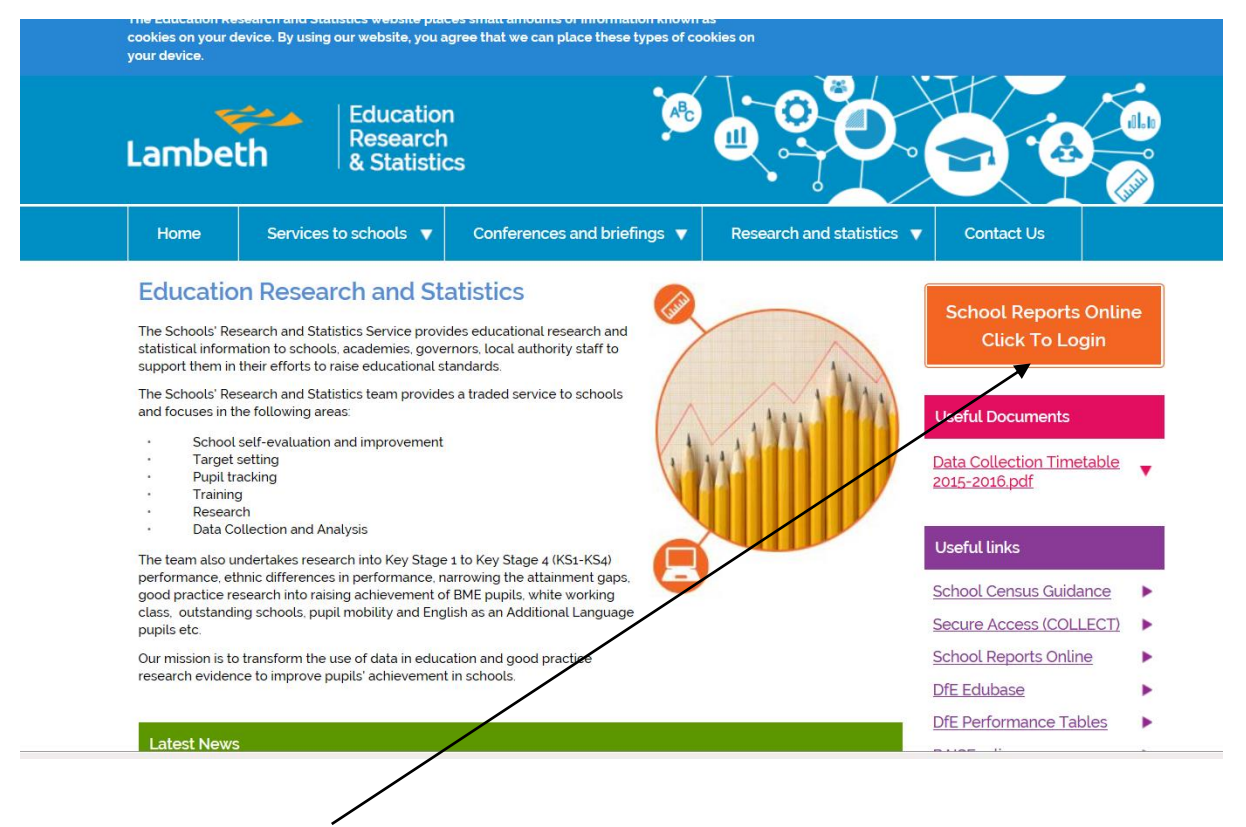

Click on **'School Reports Online'**.

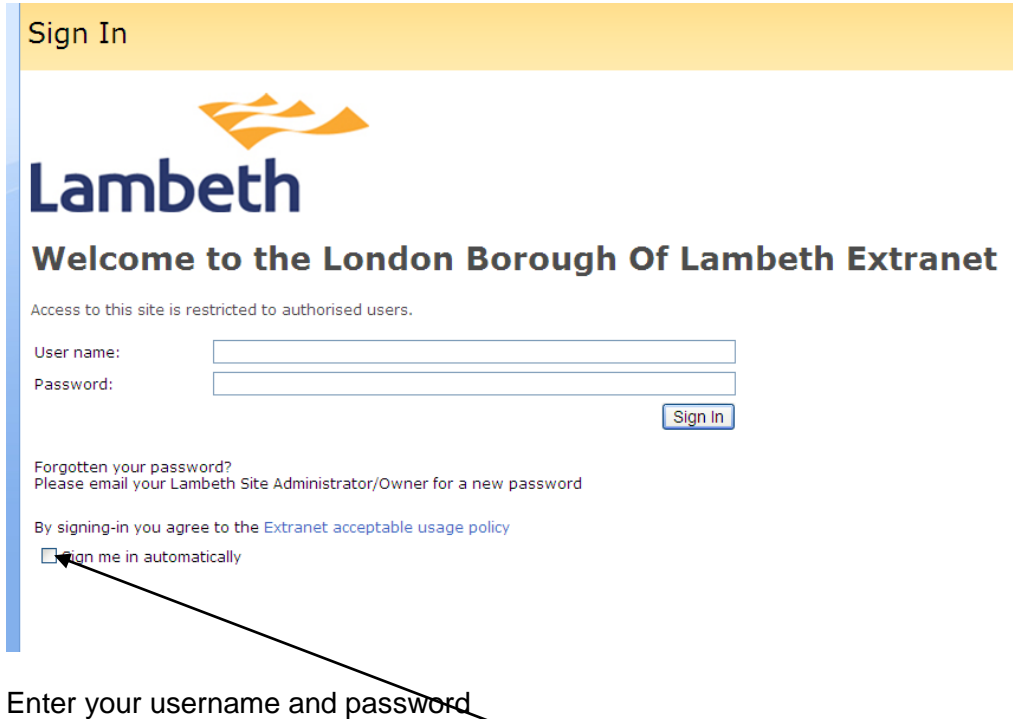

**Tick the box 'Sign me in automatically'. This box must be ticked otherwise you will not be able to view any files.**

Click on your **school name** on the left.

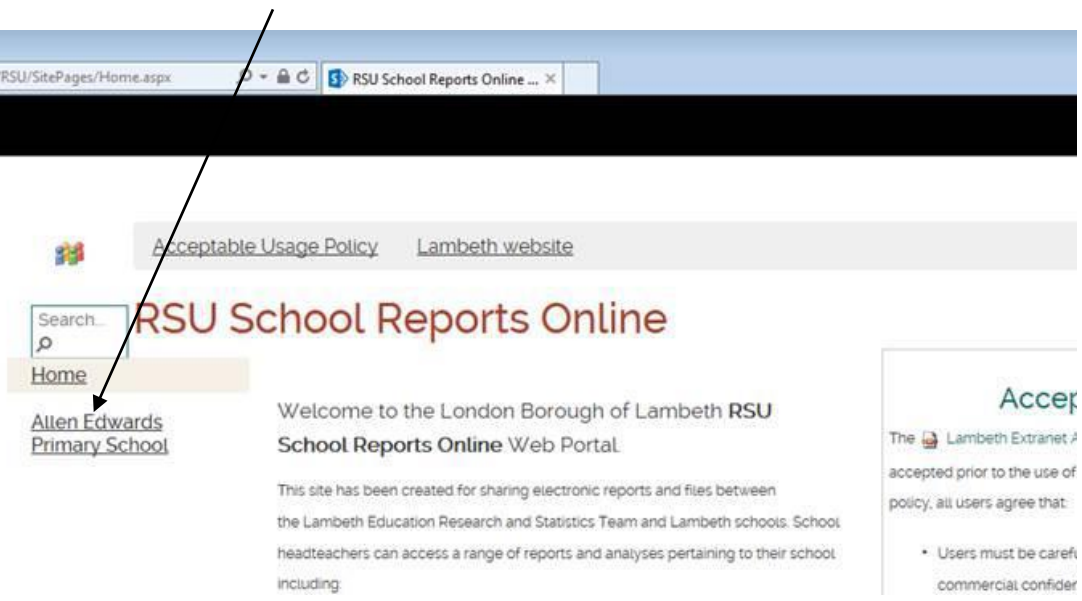

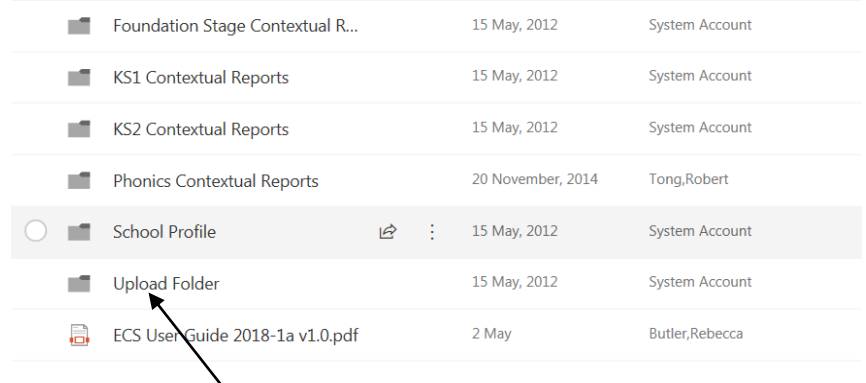

# Click on **'Upload Folder'**

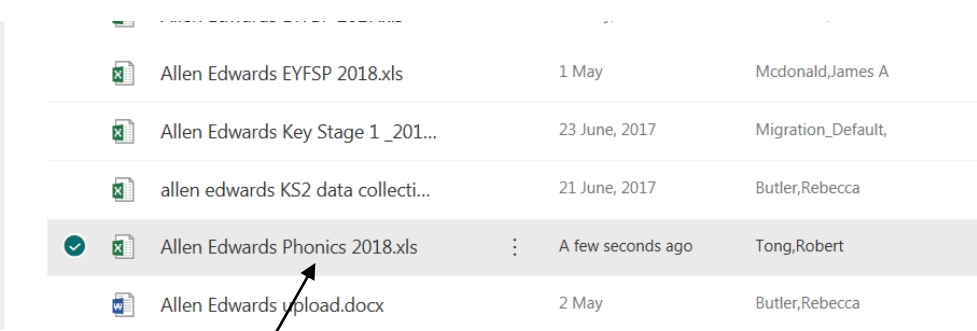

Click on the **Phonics 2019** file in the list and open and save it (or right-click and download a working copy to your PC).

On opening the input file, you will have to 'enable macros' first.

# **2. Inputting pupil results**

 $\prime$ 

Before proceeding with data entry, you may have to click on **Enable Content** above the spreadsheet header.

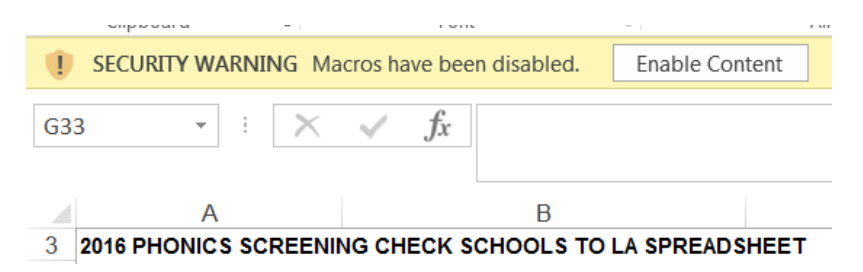

You will see a list of your Year 1 pupils (taken from the January 2019 Schools Census).

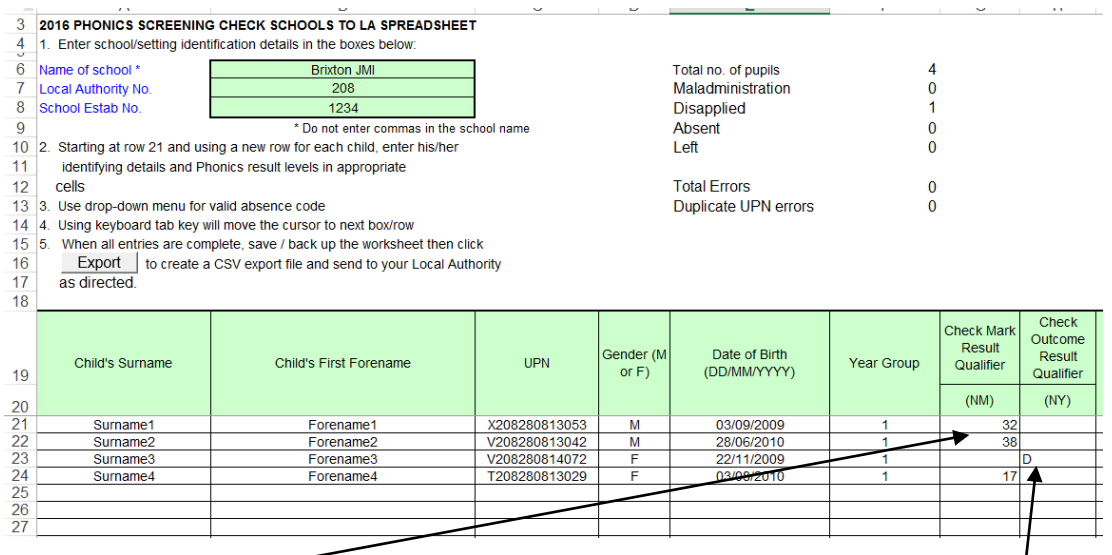

Enter the **Check Mark** for each pupil (a value between 0 and 40). The spreadsheet will not accept numbers outside this range. Leave the **Check Outcome Result**  column blank for pupils with marks.

For those that are disapplied, leavers, or were absent, please complete the **Check Outcome Result** column and leave the other column blank.

If any Year 1 pupils are missing from the list, you can add their details manually at the end. Remember to complete the year group field for these pupils.

## **YEAR 2 RE-CHECK RESULTS**

Year 2 phonics re-check results (where applicable) must also be submitted using the same file.

Simply add the pupil details at the end of your Year 1 pupil list, together with the relevant outcome. Warning messages will appear if you do not complete all the details, example below.

#### **IMPORTANT – remember to flag these as Year 2 pupils by making the relevant entry in the year group column.**

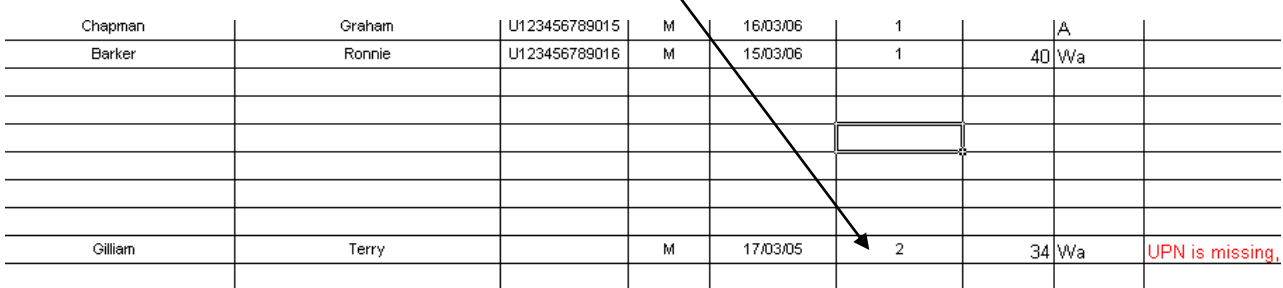

Clicking on the **Export** button isn't mandatory, we can do that this end (all it does is create a csv import file of the Excel spreadsheet)

cells

- 3. Use drop-down menu for valid absence code
- 1. Using keyboard tab key will move the cursor to next box/row
- 5. When all entries are complete, save / back up the worksheet then click Export | to create a CSV export file and send to your Local Authority

as directed.

## **2. Uploading your return to Lambeth**

Login again to the 'School Reports Online' website via [www.lambeth.gov.uk/rsu](http://www.lambeth.gov.uk/rsu)

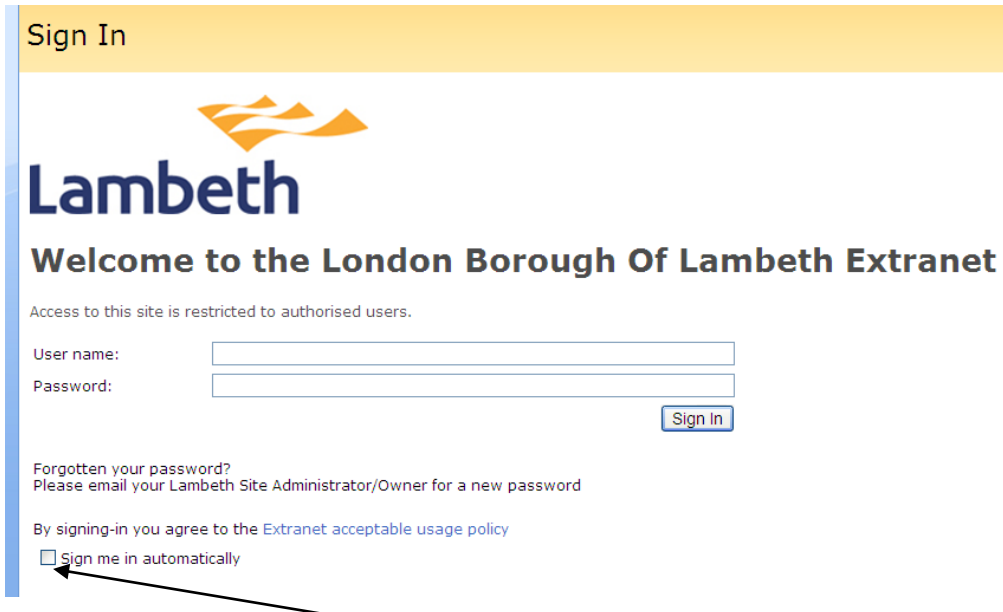

**Tick the box 'Sign me in automatically'. This box must be ticked otherwise you will not be able to upload.**

#### Click on your **school name**RSU/SitePages/Home.aspx Acceptable Usage Policy Lambeth website 23 RSU School Reports Online Search  $\alpha$ Home Accer Welcome to the London Borough of Lambeth RSU Allen Edwards The  $\Box$  Lambeth Extranet  $\lambda$ School Reports Online Web Portal Primary School accepted prior to the use of This site has been created for sharing electronic reports and files between poticy, all users agree that the Lambeth Education Research and Statistics Team and Lambeth schools. School headteachers can access a range of reports and analyses pertaining to their school. · Users must be carefu including: commercial confider

# Click on **Upload Folder**

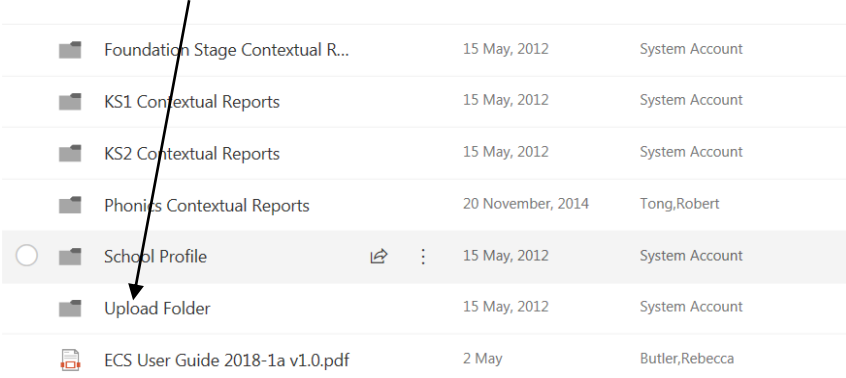

### Click on **Upload**

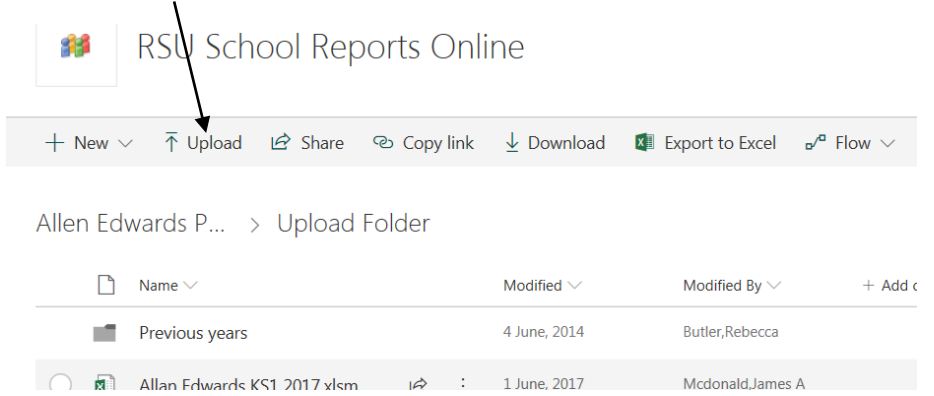

This 'Choose File to Upload' dialog box will appear. Browse to the location where you saved the completed file. Do not change the filename.

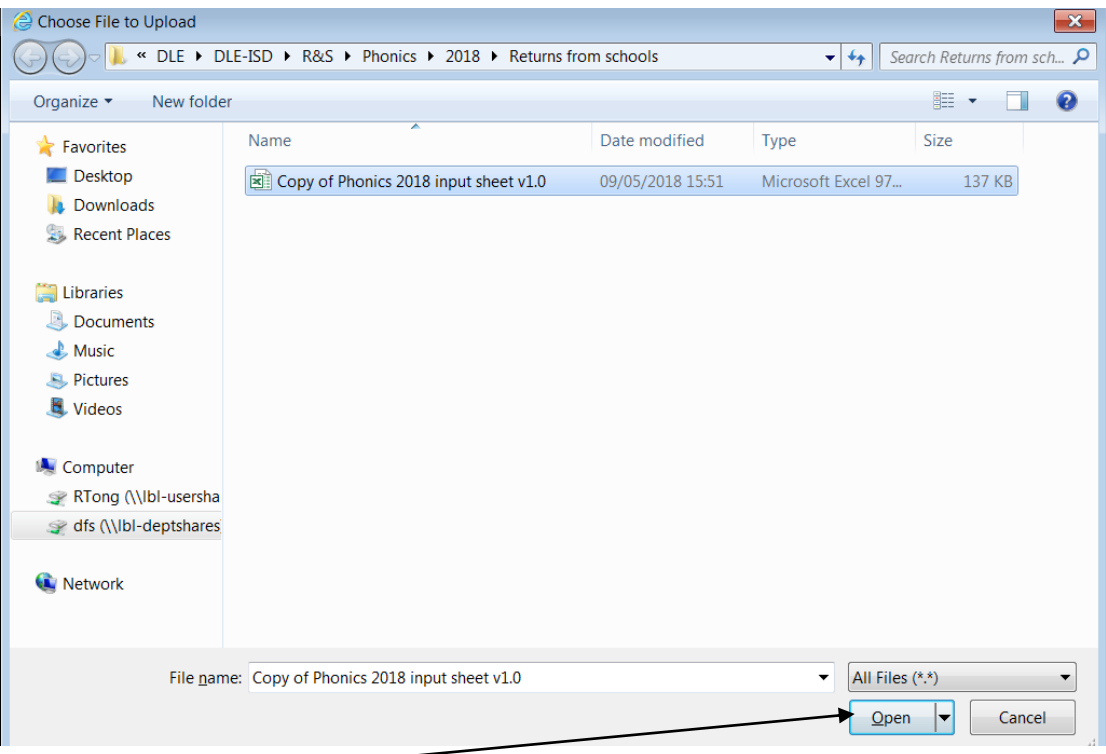

Click on **Open** and the upload will be done.

To check it has been uploaded successfully it should say 'a few seconds ago' next to the relevant file name.

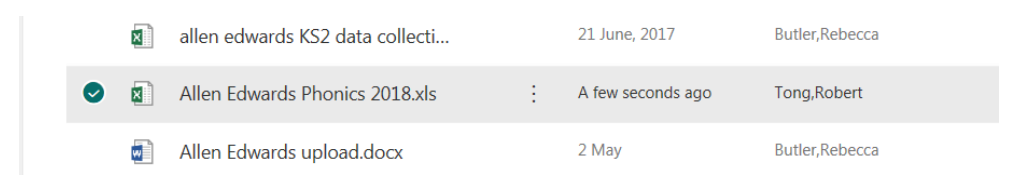

The R&S team will then receive automatic email confirmation that your file has been uploaded.

Many thanks!